# **SILAND** TOOLS ソフトワエア<br>- インフトールガイド インストールガイド

# **お知らせ**

- ・ このソフトウェアおよびインストールガイドの著作権はすべてヤマハ株式会社(以下「ヤマハ」)が所有します。
- ・ このソフトウェアおよびインストールガイドの一部または全部を無断で複製、改変することはできません。
- ・ このソフトウェアおよびインストールガイドを運用した結果およびその影響については、一切責任を負いかねますのでご了承ください。
- ・ アプリケーションのバージョンアップなどに伴うシステムソフトウェアおよび一部の機能や仕様の変更については、下記URLをご参照 ください。

### <http://japan.steinberg.net/>

- ・ SteinbergおよびCubaseは、Steinberg Media Technologies GmbH (以下「Steinberg」)の登録商標です。
- ・ Windowsは、米国Microsoft Corporationの米国およびその他の国における登録商標です。
- ・ MacおよびMacintoshは、米国および他の国々で登録されたApple Inc.の商標です。
- ・「MIDI」は社団法人音楽電子事業協会(AMEI)の登録商標です。
- ・ その他、本書に記載されている会社名および商品名等は、各社の登録商標または商標です。
- ・ Steinberg、ヤマハおよび第三者から販売もしくは提供されている音楽/ サウンドデータは、私的使用のための複製など著作権法上問題 にならない場合を除いて、権利者に無断で複製または転用することを禁じられています。ご使用時には、著作権の専門家にご相談されるな どのご配慮をお願いします。

## **TOOLS ソフトウェアとは**

TOOLSソフトウェアは、本体をコンピューターにつなげて使うために必要なソフトウェアです。モデルによってインストールされ るソフトウェアが異なります。詳細は、以下の表をご参照ください。

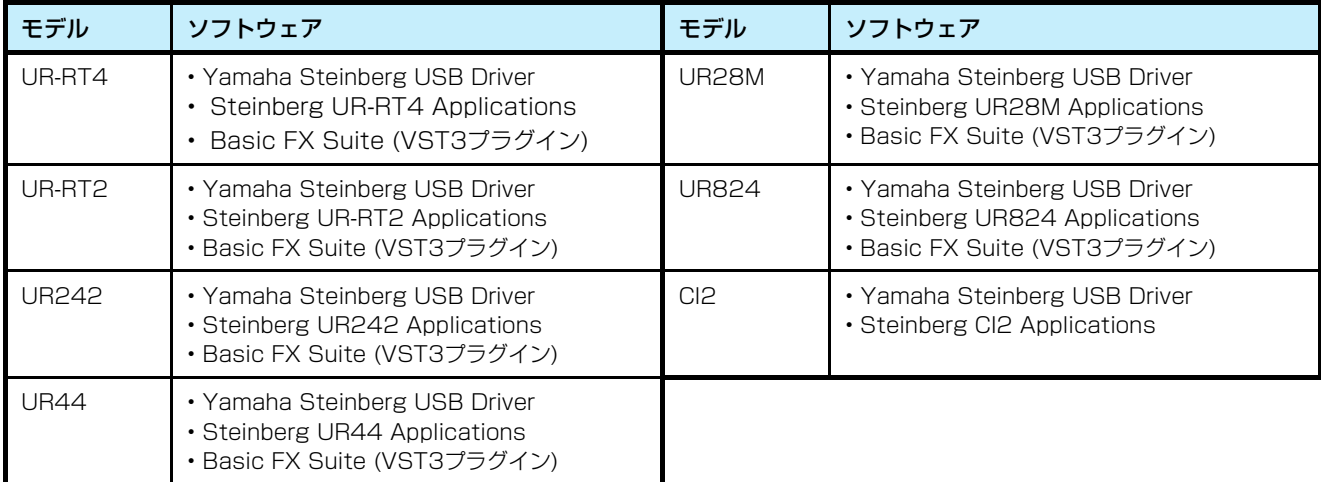

# **ソフトウェアのインストール**

下記手順でインストールをしてください。

### **NOTE**

- このソフトウェアは、インストールの途中に表示される「使用許諾契約」にご同意いただいた場合にのみご使用いただけます。
- すでにお使いのコンピューターにソフトウェアがインストールされている場合も、同じ手順でインストールを行なうことによりアップデートさ れます。

### **Windows**

ソフトウェアが動作するOSについては、各ソフトウェアのリリースノートをご参照ください。

## **インストールの前に**

インストール中、次のような警告画面が表示されることがあ ります。これらの画面が表示されたときは、[はい]または[イン ストール]をクリックしてください。

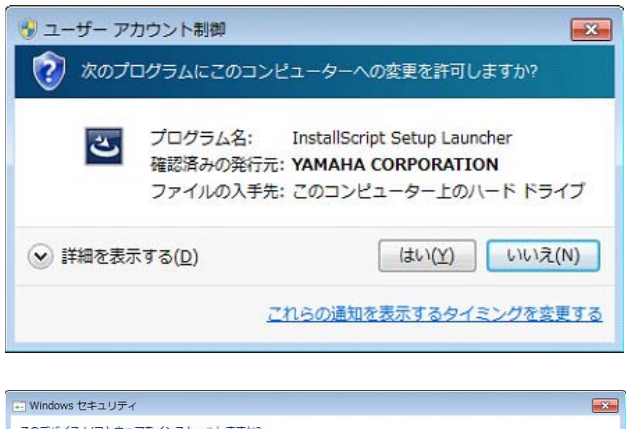

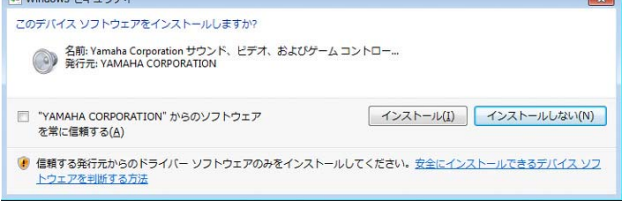

# **インストール**

- **1** コンピューターの電源をオフにします。
- **2** コンピューターから、マウスとキーボード以外のUSB 機器をすべて外します。
- **3** コンピューターを起動して、管理者権限のあるアカウ ントでログオンします。 アプリケーションを終了し、使っていないウィンドウ をすべて閉じます。
- **4** ダウンロードした圧縮ファイルの解凍先にある、 「setup.exe」をダブルクリックします。
- **5** 画面の指示に従って、インストールします。 次のソフトウェアを、順番にインストールします。 TOOLS for UR-RT4
	- Yamaha Steinberg USB Driver
	- Steinberg UR-RT4 Applications
	- Basic FX Suite (VST3プラグイン)

### TOOLS for UR-RT2

- Yamaha Steinberg USB Driver
- Steinberg UR-RT2 Applications
- Basic FX Suite (VST3プラグイン)

### TOOLS for UR242

- Yamaha Steinberg USB Driver
- Steinberg UR242 Applications
- Basic FX Suite (VST3プラグイン)

### TOOLS for UR44

- Yamaha Steinberg USB Driver
- Steinberg UR44 Applications
- Basic FX Suite (VST3プラグイン)

### TOOLS for UR28M

- Yamaha Steinberg USB Driver
- Steinberg UR28M Applications
- Basic FX Suite (VST3プラグイン)

### TOOLS for UR824

- Yamaha Steinberg USB Driver
- Steinberg UR824 Applications
- Basic FX Suite (VST3プラグイン)

### TOOLS for CI2

- Yamaha Steinberg USB Driver
- Steinberg CI2 Extension

Basic FX Suiteをインストールすると、製品のライ センスを管理するソフトウェア「eLicenser Control Center (eLCC)」も同時にインストールされます。

**6** インストールが完了したら、[完了]をクリックします。 再起動を促す画面が表示されたときは、画面の指示に 従ってコンピューターを再起動します。

## **本体とコンピューターの接続**

- **7** 付属のUSBケーブルを使って、本体とコンピューター をつなぎます。 USBハブは使わずに直接つなぎます。
- **8** 本体の電源をオンにします (UR242、UR44、UR28M、UR824、UR-RT4、 UR-RT2のみ)。

**9** 画面の中央に、「ソフトウェア検索のため、Windows Updateに接続しますか?」と表示されているときは、 「いいえ、今回は接続しません」を選んで、[次へ]を クリックします。

- **10** 「ソフトウェアを自動的にインストールする」が選ばれ ていることを確かめて、[次へ]をクリックします。
- **11** インストールが完了したら、[完了]をクリックします。

## **インストール後の確認**

- **12** 次の方法で、「デバイスマネージャー」を開きます。 [コントロールパネル] → ([ハードウェアとサウンド] → )[デバイスマネージャー]
- **13** 「サウンド、ビデオ、およびゲームコントローラ」の左側 の[+]マークまたは[>]マークをクリックします。
- **14** 一覧に、本体の名前が表示されていることを確かめま す。

以上で、ソフトウェアのインストールは完了です。

### **Mac**

## **インストール**

- **1** コンピューターの電源をオフにします。
- **2** コンピューターから、マウスとキーボード以外のUSB 機器をすべて外します。
- **3** コンピューターを起動して、管理者権限のあるアカウ ントでログインします。 アプリケーションを終了し、使っていないウィンドウ をすべて閉じます。
- **4** ダウンロードした圧縮ファイルの解凍先にある、以下 のファイルをダブルクリックします。

#### TOOLS for UR-RT4 「TOOLS for UR-RT4 V\*\*\*.pkg」

TOOLS for UR-RT2 「TOOLS for UR-RT2 V\*\*\*.pkg」

TOOLS for UR242 「TOOLS for UR242 V\*\*\*.pkg」

TOOLS for UR44 「TOOLS for UR44 V\*\*\*.pkg」

TOOLS for UR28M 「TOOLS for UR28M V\*\*\*.pkg」

- TOOLS for UR824 「TOOLS for UR824 V\*\*\*.pkg」
- TOOLS for CI2 「TOOLS for CI2 V\*\*\*.pkg」

\*\*\*にはバージョン番号が入ります。

- **5** 画面の指示に従って、インストールします。
- **6** インストールが完了したら、[再起動]をクリックして コンピューターを再起動します。

## **本体とコンピューターの接続**

**7** 付属のUSBケーブルを使って、本体とコンピューター をつなぎます。

USBハブは使わずに直接つなぎます。

**8** 本体の電源をオンにします (UR242、UR44、UR28M、UR824、UR-RT4、 UR-RT2のみ)。

## **インストール後の確認**

- **9** 次の方法で、「Audio MIDI設定」を開きます。 [アプリケーション] → [ユーティリティ] → [Audio MIDI設定]
- **10** 画面左側の一覧に、本体の名前が表示されていること を確かめます。

以上で、ソフトウェアのインストールは完了です。

# **ソフトウェアのアンインストール**

アンインストールは、ソフトウェアを個別に削除する必要があります。

### **Windows**

- **1** コンピューターから、マウスとキーボード以外のUSB 機器をすべて外します。
- **2** コンピューターを起動して、管理者権限のあるアカウ ントでログオンします。 アプリケーションを終了し、使っていないウィンドウ をすべて閉じます。
- **3** 次の方法で、アンインストールするための画面を表示 します。

[コントロールパネル] → [プログラムのアンインス トール]を選択し、「プログラムのアンインストールま たは変更」を表示します。

### **4** リストから、削除するソフトウェアを1つ選びます。 TOOLS for UR-RT4

- Yamaha Steinberg USB Driver
- Steinberg UR-RT4 Applications
- Basic FX Suite

### TOOLS for UR-RT2

- Yamaha Steinberg USB Driver
- Steinberg UR-RT2 Applications
- Basic FX Suite

#### TOOLS for UR242

- Yamaha Steinberg USB Driver
- Steinberg UR242 Applications

#### • Basic FX Suite

#### TOOLS for UR44

- Yamaha Steinberg USB Driver
- Steinberg UR44 Applications

### • Basic FX Suite

### TOOLS for UR28M

- Yamaha Steinberg USB Driver
- Steinberg UR28M Applications
- Basic FX Suite

### TOOLS for UR824

- Yamaha Steinberg USB Driver
- Steinberg UR824 Applications
- Basic FX Suite

### TOOLS for CI2

- Yamaha Steinberg USB Driver
- Steinberg CI2 Extension

### **5** 次の方法でアンインストールします。

[アンインストール]/[アンインストールと変更]を クリックします。

「ユーザーアカウント制御」画面が表示された場合は、 [続行]または[はい]をクリックします。ダイアログが表 示されるので、画面の指示に従って削除を実行してく ださい。

以上で、ソフトウェアのアンインストールは完了です。

### **Mac**

- **1** コンピューターから、マウスとキーボード以外のUSB 機器をすべて外します。
- **2** コンピューターを起動して、管理者権限のあるアカウ ントでログインします。 アプリケーションを終了し、使っていないウィンドウ をすべて閉じます。
- **3** ダウンロードした圧縮ファイルの解凍先にある、以下 のファイルをダブルクリックします。

### TOOLS for UR-RT4

- Uninstall Yamaha Steinberg USB Driver
- Uninstall Steinberg UR-RT4 Applications
- Uninstall Basic FX Suite

### TOOLS for UR-RT2

- Uninstall Yamaha Steinberg USB Driver
- Uninstall Steinberg UR-RT2 Applications
- Uninstall Basic FX Suite

### TOOLS for UR242

- Uninstall Yamaha Steinberg USB Driver
- Uninstall Steinberg UR242 Applications
- Uninstall Basic FX Suite

### TOOLS for UR44

- Uninstall Yamaha Steinberg USB Driver
- Uninstall Steinberg UR44 Applications
- Uninstall Basic FX Suite

### TOOLS for UR28M

- Uninstall Yamaha Steinberg USB Driver
- Uninstall Steinberg UR28M Applications
- Uninstall Basic FX Suite

### TOOLS for UR824

- Uninstall Yamaha Steinberg USB Driver
- Uninstall Steinberg UR824 Applications
- Uninstall Basic FX Suite

### TOOLS for CI2

- Uninstall Yamaha Steinberg USB Driver
- Uninstall Steinberg CI2 Extension
- **4** 「Welcome to the \*\*\* uninstaller.」と表示されるの で、[Run]をクリックします。 \*\*\*にはソフトウェアの名前が入ります。 以降は、画面の指示に従って削除を進めてください。
- **5** 削除が終わると、「Uninstallation completed.」と表 示されるので、[Restart]もしくは[Close]をクリック します。
- **6** (Yamaha Steinberg USB Driverのみ) コンピューターの再起動を促す画面が表示されるの で、[再起動]をクリックします。

### 以上で、ソフトウェアのアンインストールは完了です。

Manual Development Group © 2009 Yamaha Corporation 2018年2月改訂 MW-F0